## Adjusting images using Serif PhotoPlus

Follow these instructions to change the colours or appearance of an image in Serif PhotoPlus.

First, open the image. Here's one of the opening page of Windows Live.

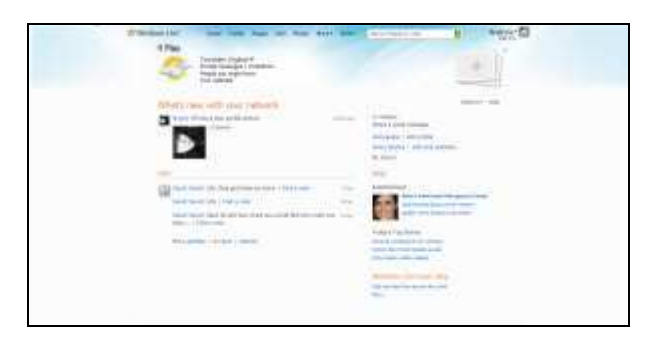

For a rollover effect, a different version of the image is required. There are several options in the Image>Adjust menu:

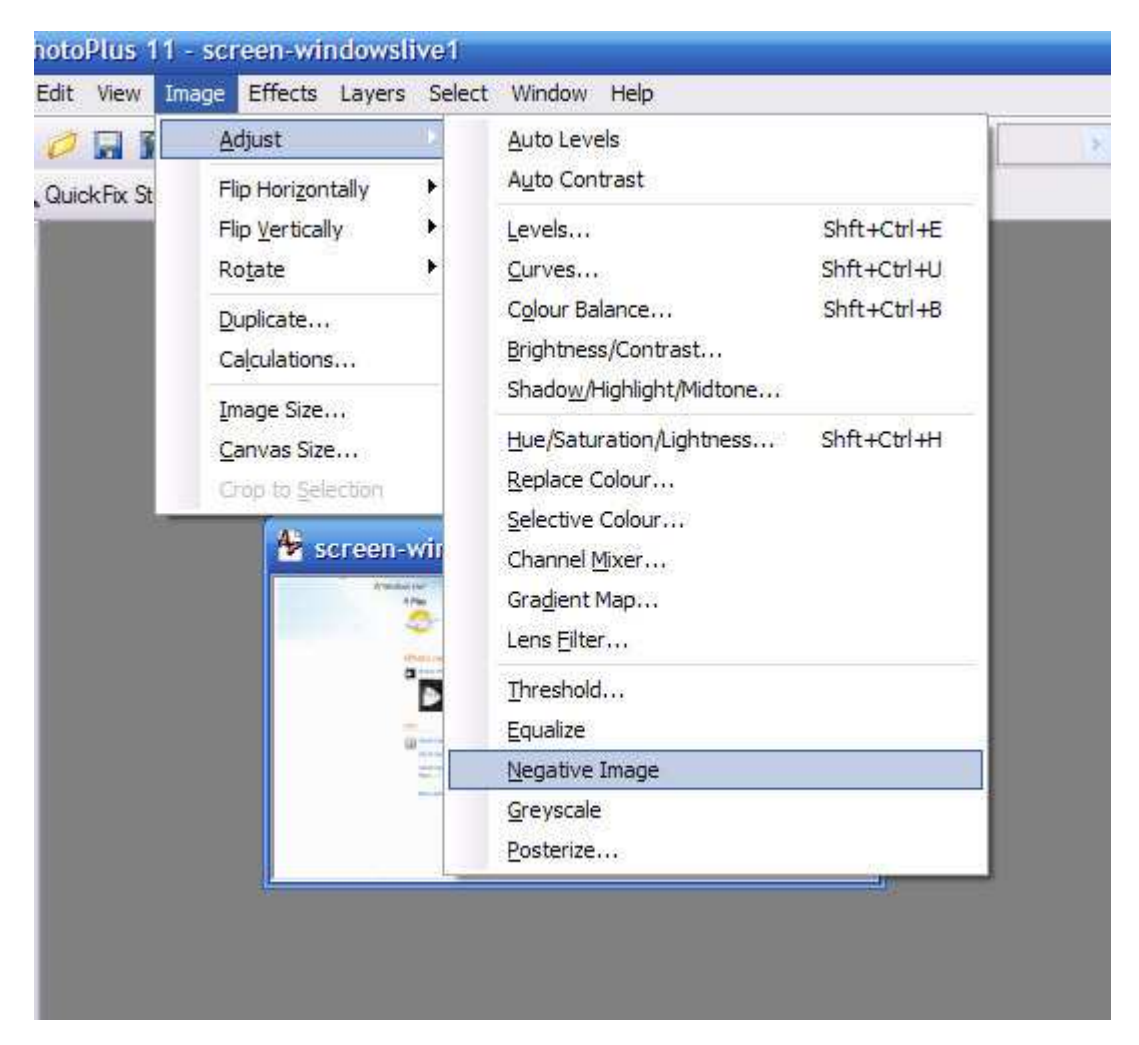

The Negative Image and Greyscale can be effective and simple to do.

## Adjusting images using Serif PhotoPlus

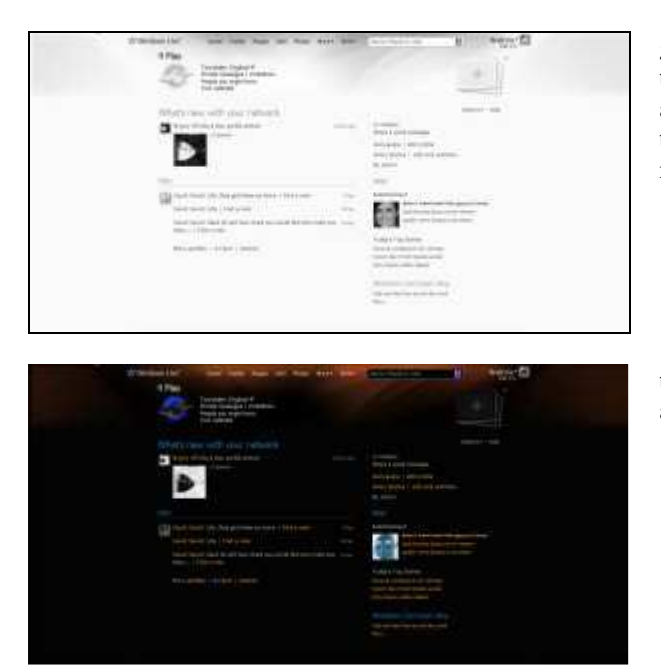

greyscale can be very effective as it appears that the colours drain away (or start to appear) on a rollover. It is also a useful way to cut file size down if you are printing on a non-colour printer.

the inverted colours can be quite dramatic and work well in many cases

You may also try some of the other options available and see what happens.

An alternative is to use the Effects menu. A popular effect is the Instant Artist selection, of which the watercolour can be a good rollover start image.

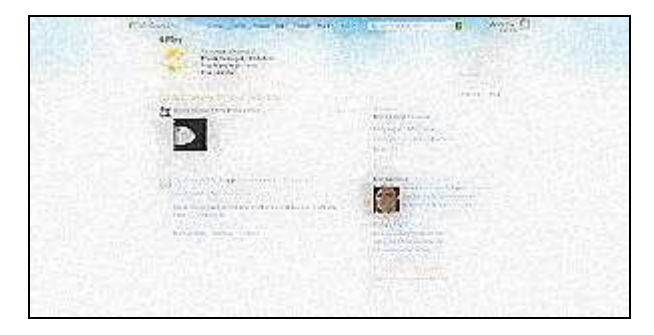

there are lots of effects available – most rather tend to destroy the image or make too big a change but the watercolour effect is subtle and when used as the first image in a rollover, the image appears to focus and sharpen nicely on rollover

Once you have achieved the desired effect or change, use File>Export to store the changed file. If it is a large file then use File>Export Optimiser where you will have an option to change the quality of the image and its filesize if necessary.

Make sure you use a different name – adding a number to the end is a good idea, windows1, windows2, windows3 etc., as these will appear in a group and make locating them easier when you need one.

When closing the file do not save the changes – you already have the original you opened and it is not necessary to keep a second copy.

Generally, in Serif PhotoPlus, you use File>Export to store files for use elsewhere. You would only use File>Save to store the image as a PhotoPlus file which you may wish to return to an edit further another day. If you are opening existing jpg, gif or png files then there is seldom any need to save them again – just remember to use new file names for any changed images!